# **ePAR – Leave of Absence Detail Guide**

### *What is a Return from Leave of Absence ePAR?*

- When an employee returns to work after a leave of absence
- Can only be used to return an employee back to active employment status who is currently on leave status

### *Enter a New ePAR*

• Gemini for Departments > Personnel Info/Action > ePAR Action

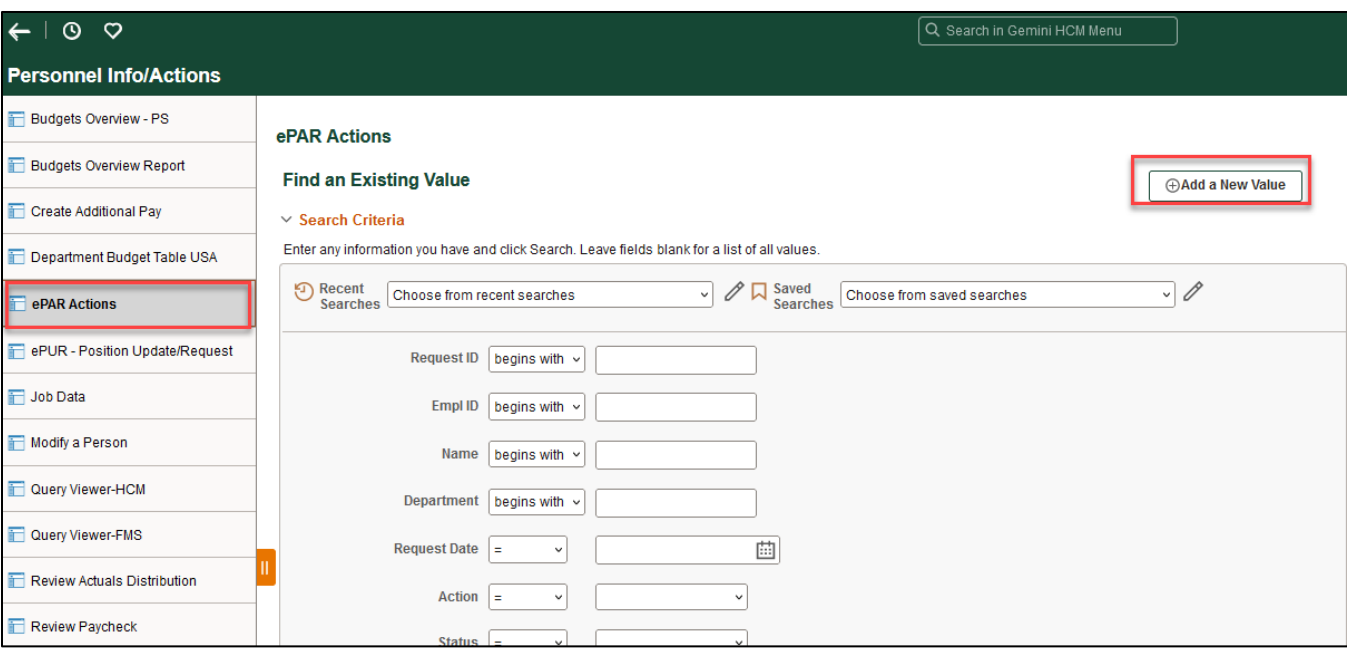

## *Select Return from Leave of Absence*

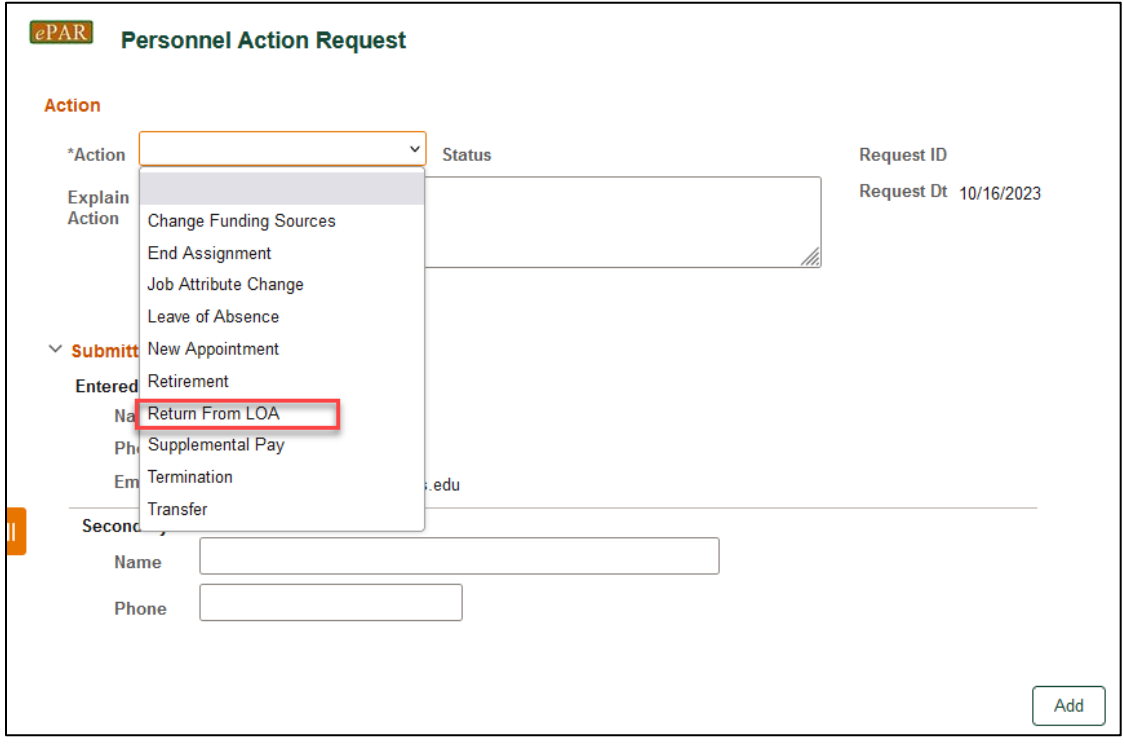

# *Enter Employee ID*

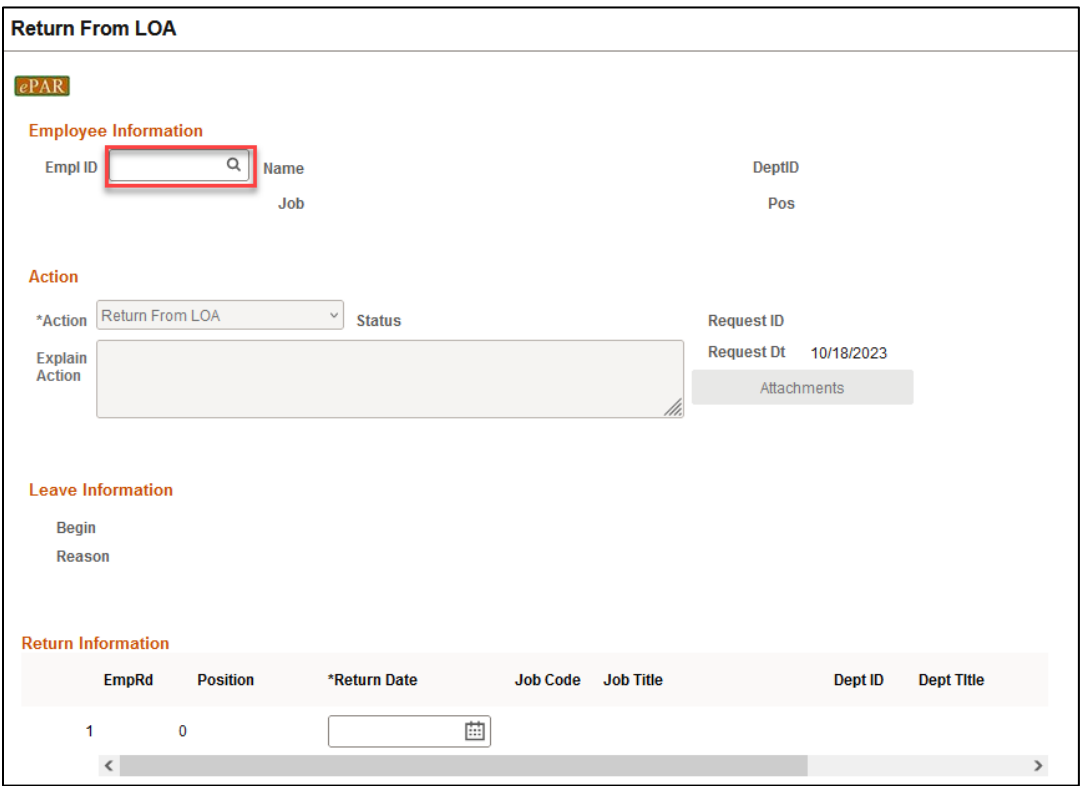

• If you don't know the employee ID, click the magnifying glass to search by name

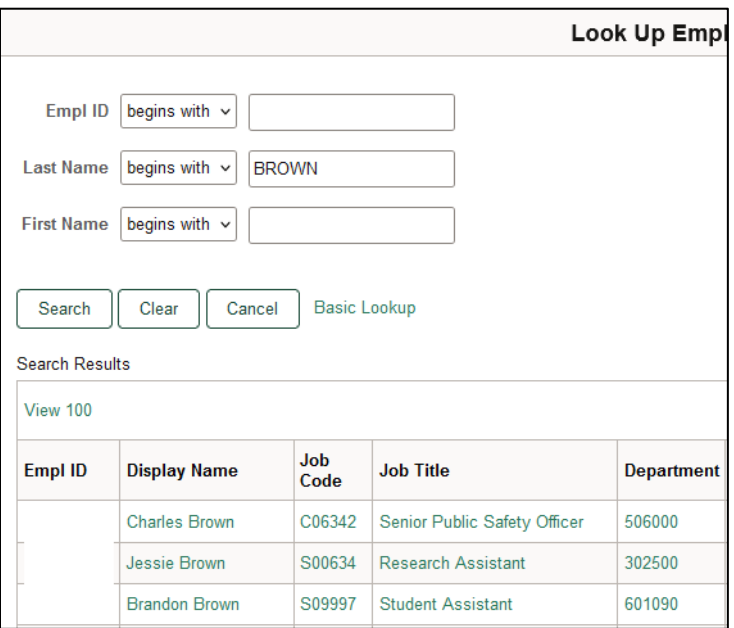

### *Return Information*

- The Name, Job Code, Dept ID and Return Information will auto-populate, after you enter empl ID
- Return Date will be populated with the expected return date that was entered when the employee's leave started
- If the expected return date is not the actual return date, enter the correct date

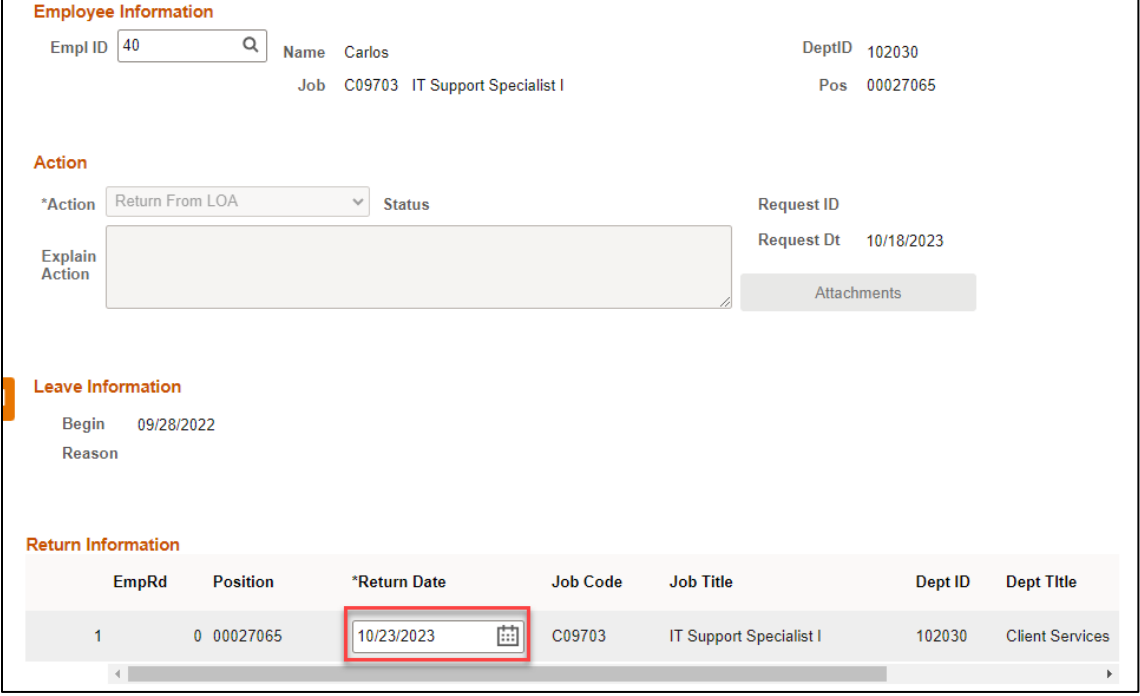

### *Save ePAR before Submit*

- The Submitter/Contact information will indicate the person who created the ePAR. Click the arrow to expand.
- A secondary contact can be added.
- Click the "Save" button. Further changes can be made after ePAR has been saved.
- The ePAR cannot be submitted without first being saved.

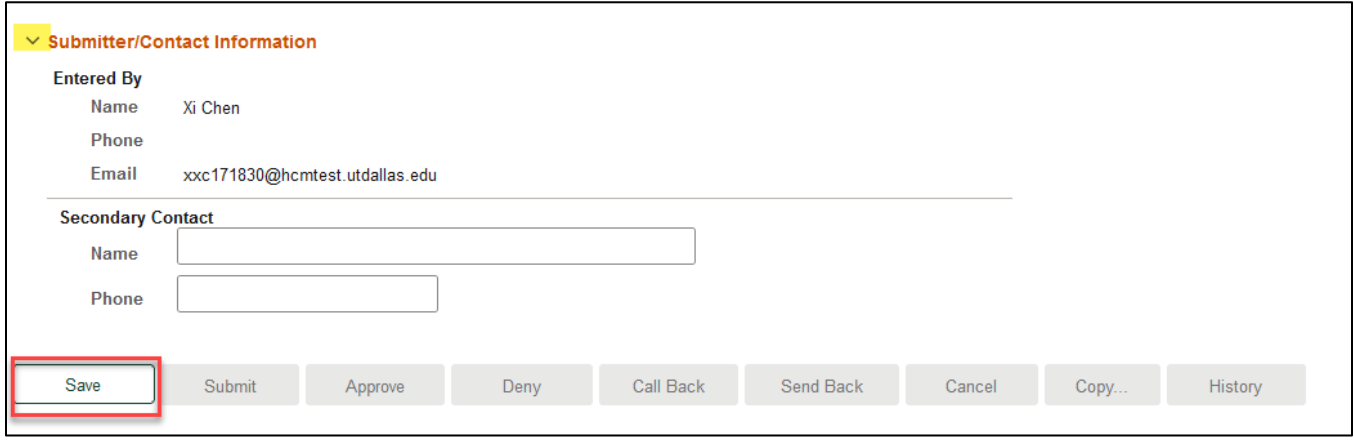

### *Request ID and Attachments*

- Upon saving the ePAR, a request ID will be assigned, which allows you to leave and come back to the ePAR as needed
- Attachments cannot be uploaded to a leave of absence ePAR because of confidentiality concerns
- If you have any questions about documentation, please consult Human Resources

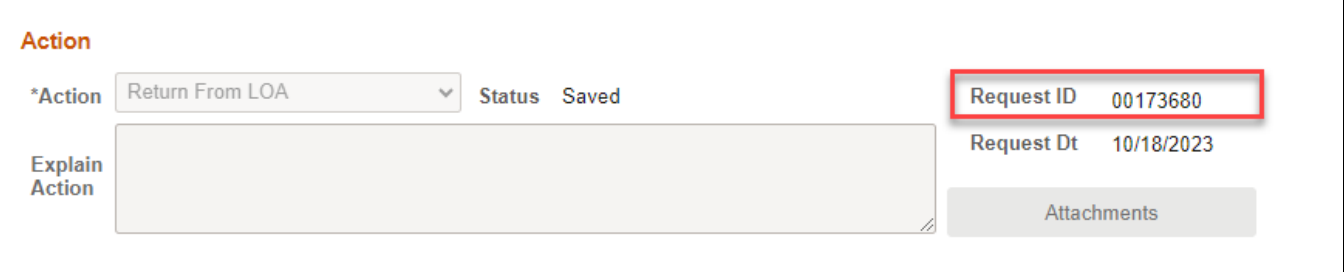

#### *Submit ePAR*

- Please review the ePAR and make sure all of information is correct before submission
- No changes can be made after an ePAR has been submitted
- Once the ePAR is submitted, the approval workflow will be visible
- You will receive an email that your ePAR has been submitted for approval

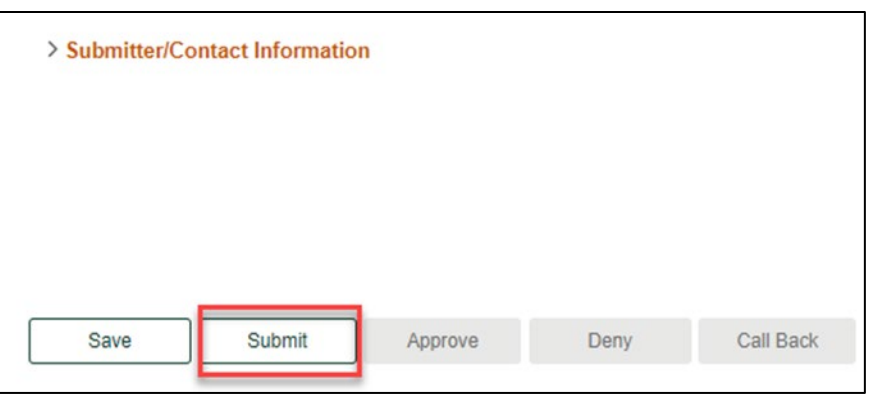

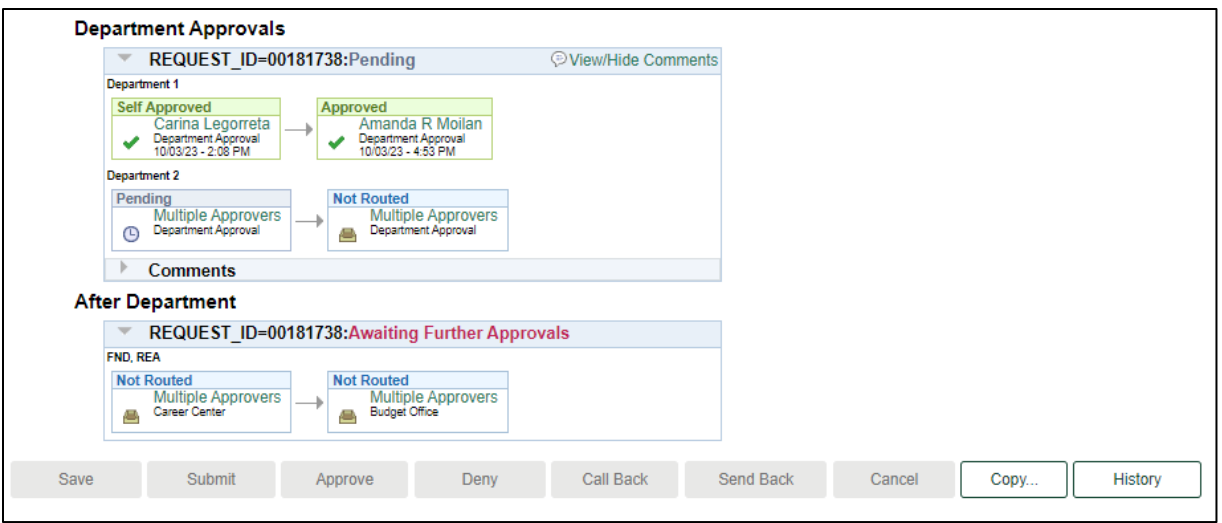